## **PROCEDURA TEAMS Realizarea grupurilor corespunzatoare specializarilor unei**

**facultati si apoi adaugarea studentilor in aceste grupuri** 

Pentru a realiza in conditii optime activitatile online in cadrul UOC (corespunzatoare anului universitar 2020-2021) si pentru ca deja toate cadrele didactice si studentii beneficiaza de conturi de Office 365 institutionale exemplificam in cele ce urmeaza modalitatea practica prin care pot fi adaugate in TEAMS specializarile dintr-o facultate si cum sunt adaugati studentii din respectiva facultate in aceste grupuri.

Ulterior se pot adauga si canale corespunzatoare fiecarei discipline, se poate gestiona (individual, de catre fiecare cadru didactic) orarul acesteia, se pot planificarea examenele in calendar, etc.

## **I. Realizarea grupurilor corespunzatoare specializarilor**

**PAS 0**: Se porneste programul Microsoft Teams si sunt introduse pentru login datele corespunzatoare contului personal de Office 365.

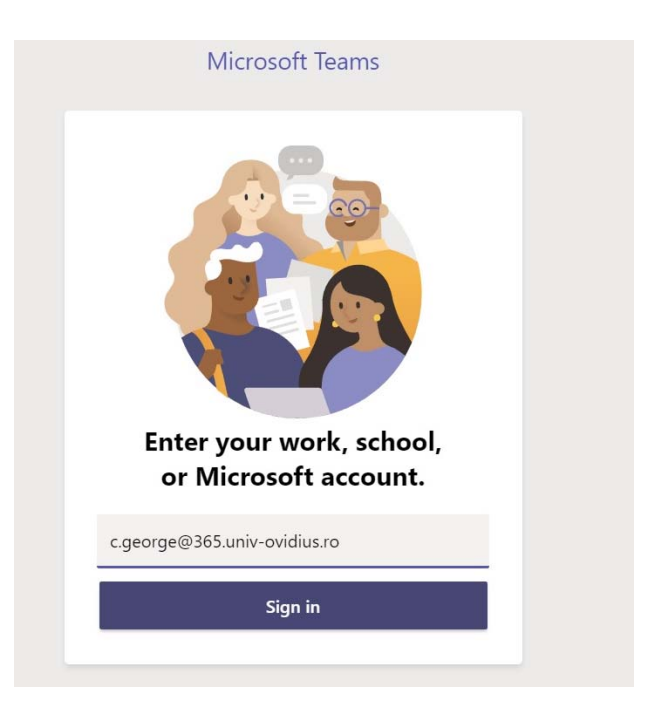

**PAS 1:** Se alege de pe bara din stanga butonul *Teams* si apoi se da click in partea dreapta pe optiune de creare a unei echipe *Join or create team.* 

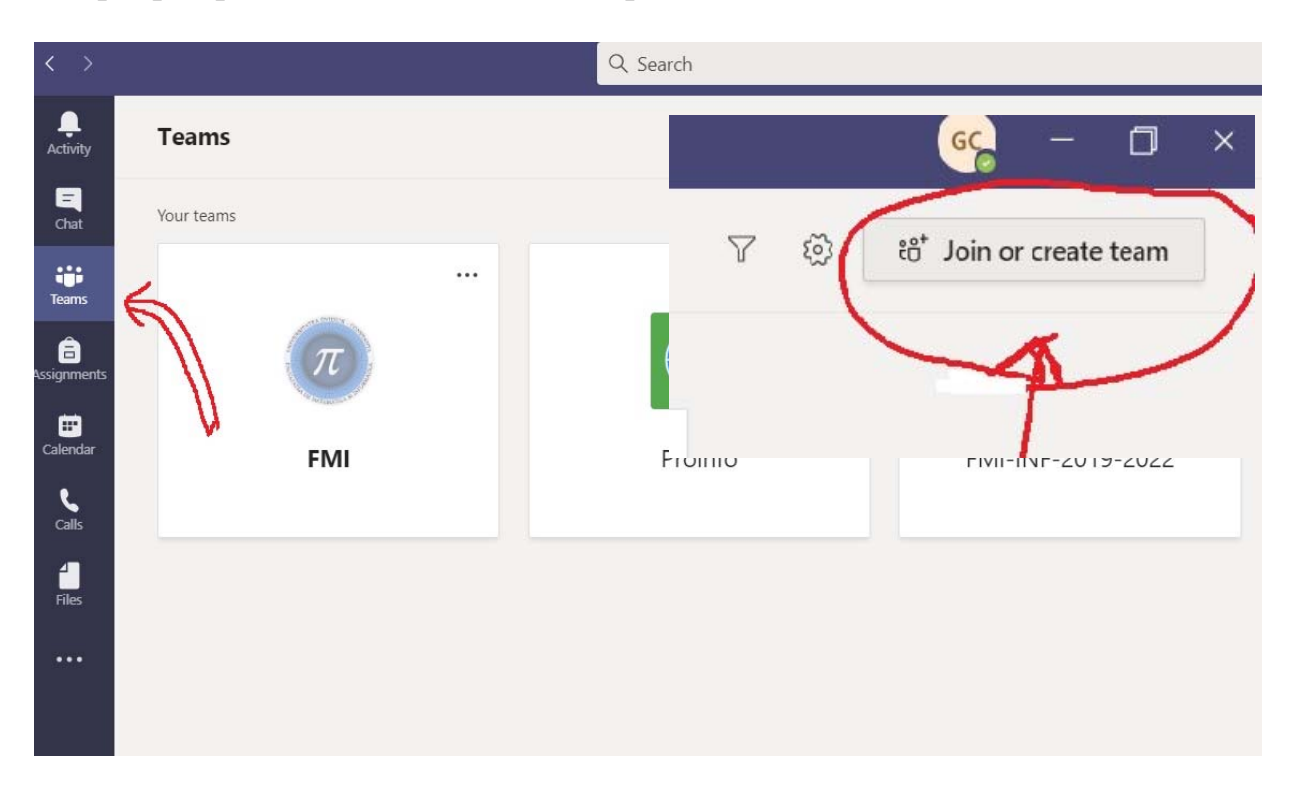

**PAS 2:** Se alege optiunea *Create a team* si alegand apoi butonul *Class* ne putem defini o promotie de forma *Facultate-Specializare-20-23* (e.g. FMI-INF-20-23 pentru promotia de Informatica care incepe in 2020 si termina in 2023).

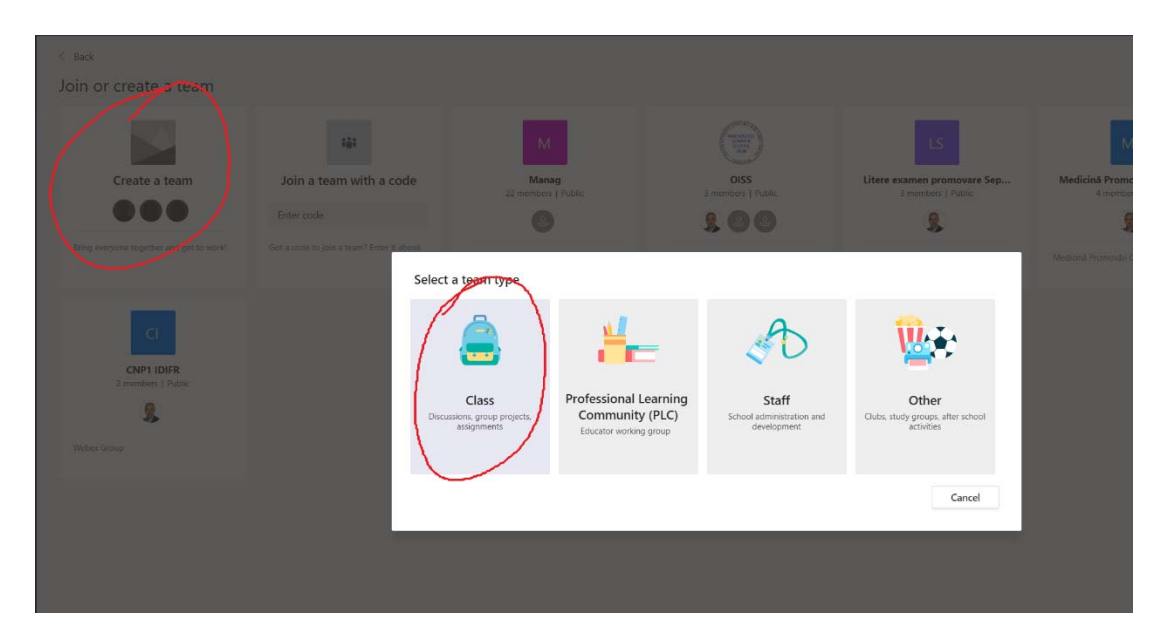

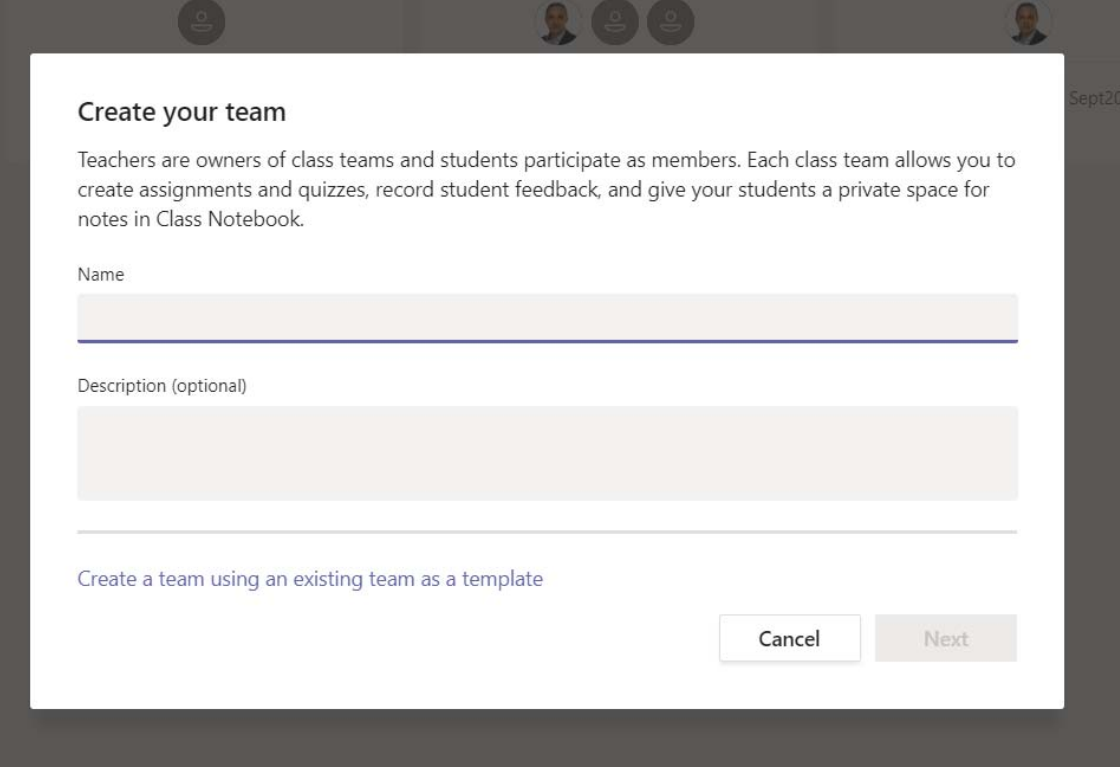

**PAS 3:** Se gestioneaza apoi echipa prin adaugarea unor noi profesori ca in exemplele urmatoare:

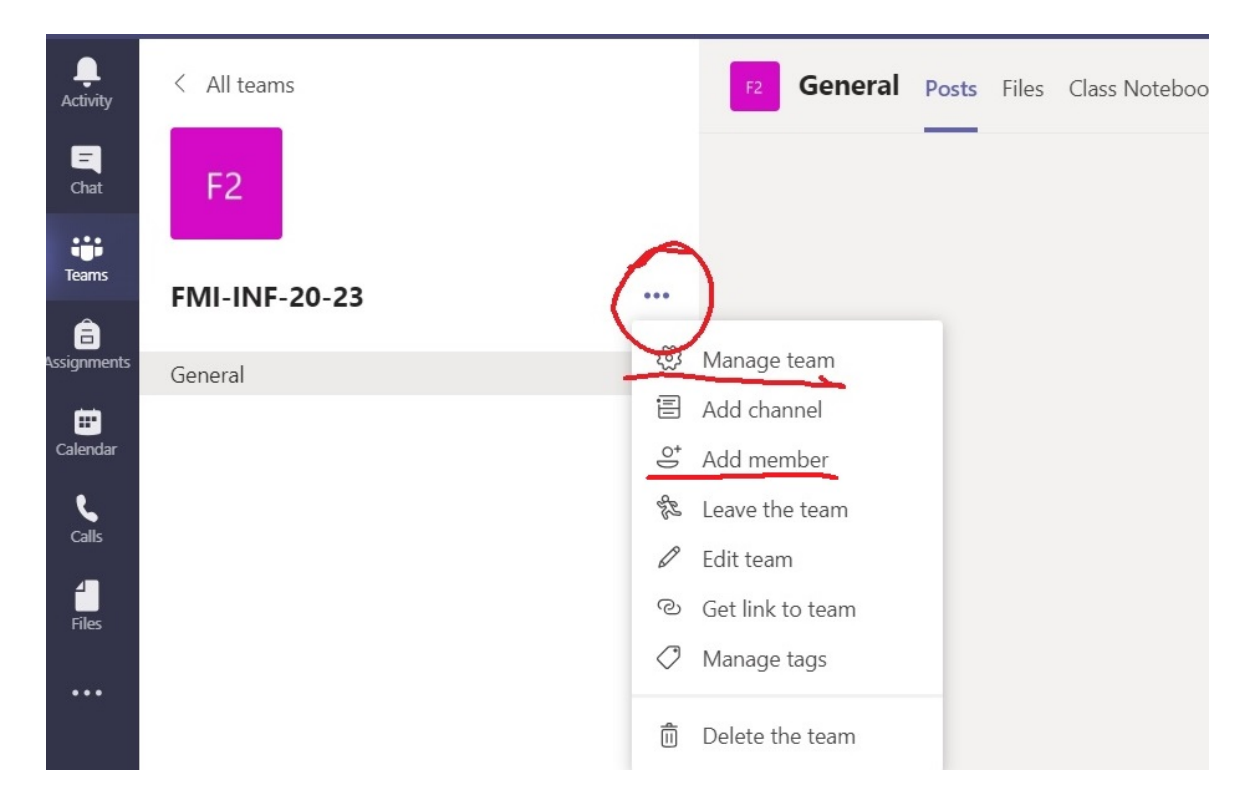

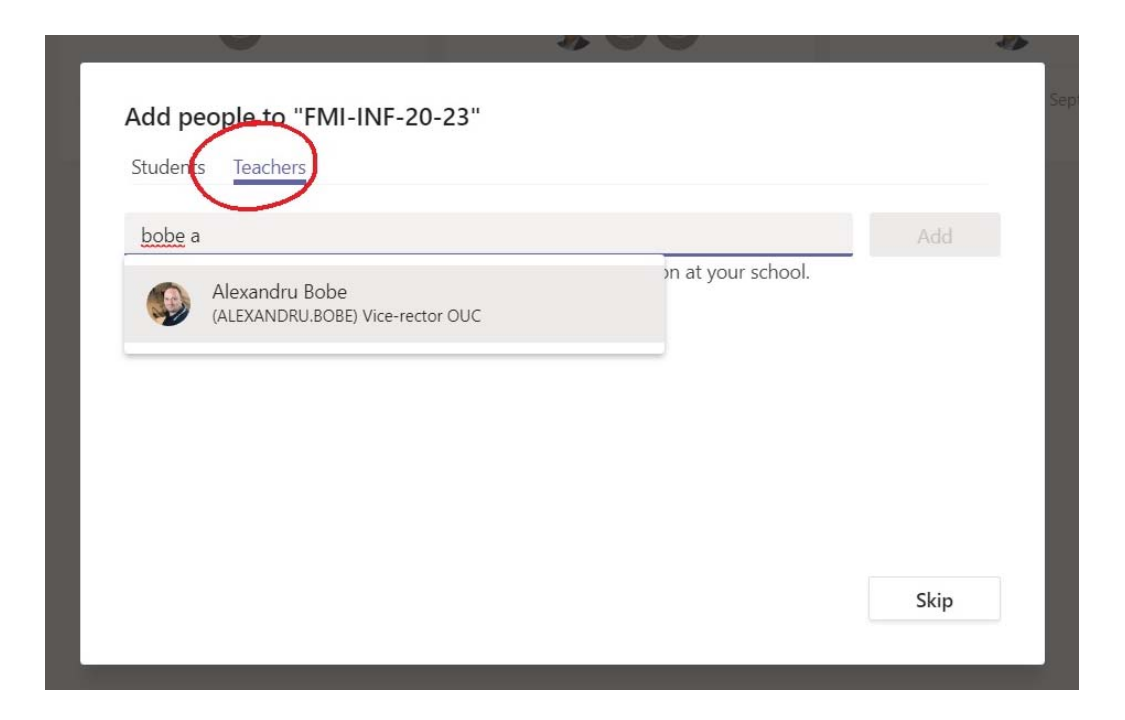

**PAS 4:** In mod asemanator adaugarii cadrelor didactice, indrumatorii de an adauga si studentii pentru fiecare specializare:

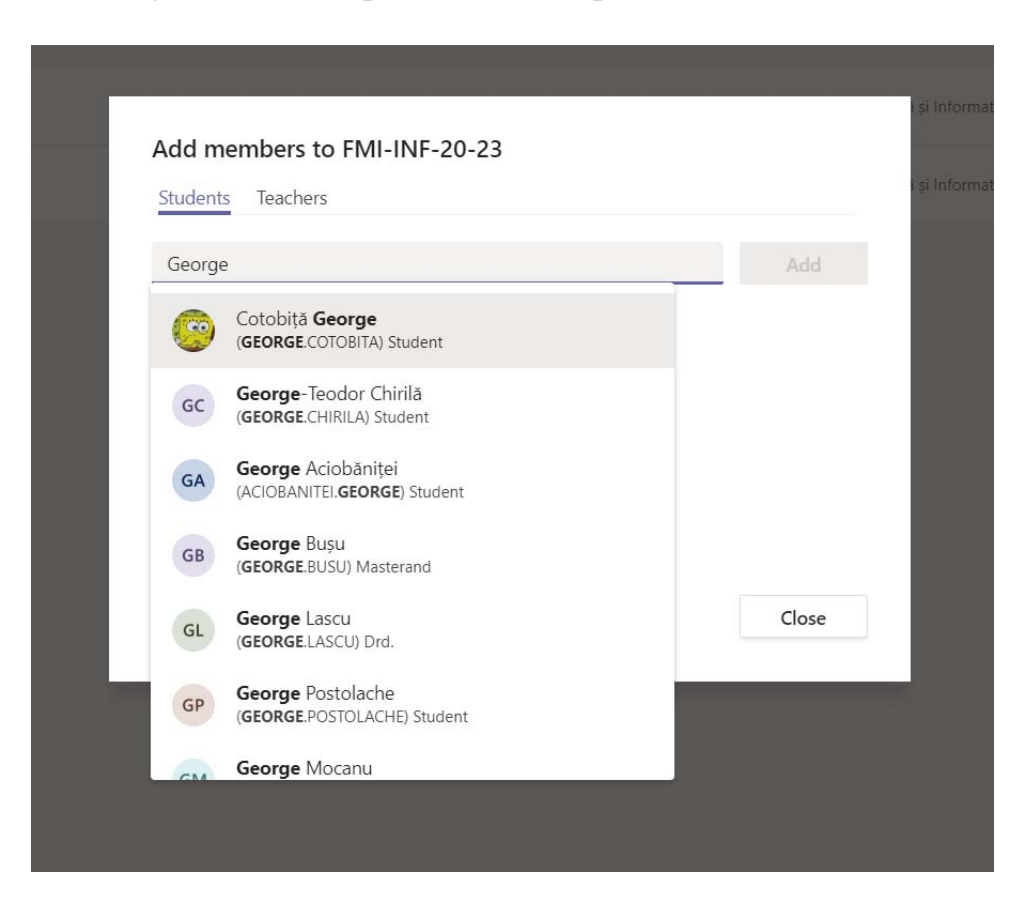